# **USER MANUAL**

TST-178-A

For Android 4.4 Please read this manual before operation your device.

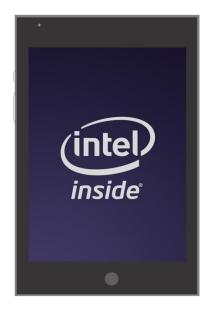

#### Please Read Before Proceeding

#### Copyright and Trademark Notices

INTELLECTUAL PROPERTY RIGHT INFORMATION

Copyright © 2014 Thundersoft Co., Ltd. All Rights Reserved.

Google, Android, Gmail, Google Maps, Chrome, Nexus, Google Play, YouTube, Google+, and other trademarks are property of Google Inc.

This User guide may reference services or applications provided by third parties. Use of such programming or services may require separate registration with the third party provider and may be subject to additional terms of use. For applications accessed on or through a third-party website, please review such websites' terms of use and applicable privacy policy in advance.

Java, J2ME and all other Java-based marks are trademarks or registered trademarks of Sun Microsystems, Inc. in the United States and other countries.

Copyright © 2009, Sun Microsystems, Inc. All Rights Reserved.

Copyright © 2009, Adobe Systems Incorporated. All Rights Reserved.

microSD is a trademark of SD Card Association.

Wi-Fi is a registered trademark of the Wireless Fidelity Alliance, Inc.

#### FCC Statement

1. This device complies with Part 15 of the FCC Rules. Operation is subject to the following two conditions:

(1) This device may not cause harmful interference.

(2) This device must accept any interference received, including interference that may cause undesired operation.

2. Changes or modifications not expressly approved by the party responsible for compliance could void the user's authority to operate the equipment.

#### NOTE:

This equipment has been tested and found to comply with the limits for a Class B digital device, pursuant to Part 15 of the FCC Rules. These limits are designed to provide reasonable protection against harmful interference in a residential installation.

This equipment generates uses and can radiate radio frequency energy and, if not installed and used in accordance with the instructions, may cause harmful interference to radio communications. However, there is no guarantee that interference will not occur in a particular installation. If this equipment does cause harmful interference to radio or television reception, which can be determined by turning the equipment off and on, the user is encouraged to try to correct the interference by one or more of the following measures: Reorient or relocate the receiving antenna.

Increase the separation between the equipment and receiver.

Connect the equipment into an outlet on a circuit different from that to which the receiver is connected.

Consult the dealer or an experienced radio/TV technician for help.

#### **Table of Contents**

|          | Read Before Proceeding                 |    |
|----------|----------------------------------------|----|
| Соруг    | ight and Trademark Notices             | 2  |
| FCC S    | tatement                               | 2  |
| Getting  | Started                                | 6  |
| 1.1      | Getting to Know Your Device            | 6  |
| Fea      | itures                                 | 6  |
| Fro      | nt view                                | 7  |
| Ba       | k view                                 | 8  |
| То       | o view                                 | 9  |
| 1.2      | Charging Your Battery                  | 9  |
| 1.3      | Starting Up                            | 10 |
| Tu       | ning the device on                     | 10 |
| Set      | ting up your device for the first time | 10 |
| Tu       | ning the device off                    | 11 |
| Light La | uncher                                 | 11 |
| 2.1      | Light Apps Screen                      |    |
| 2.2      | Apps List Screen                       | 12 |
| UI.      |                                        | 12 |
| Fol      | ders                                   | 12 |
| Lau      | incher settings                        | 12 |
| 2.3      | Navigation Buttons                     | 13 |
| Multi-W  | /indow                                 | 14 |
| 3.1      | Opening and Closing                    | 14 |
| 3.2      | Edit                                   | 14 |
| 3.3      | Dual View                              | 14 |

| Picture | and Video                      |    |
|---------|--------------------------------|----|
| 4.1     | Camera                         |    |
| Та      | king pictures                  |    |
| Re      | cording video                  | 15 |
| Ca      | mera options                   | 15 |
| 4.2     | Gallery                        | 16 |
| Vi      | ewing pictures and videos      |    |
| Ec      | it pictures and videos         | 16 |
| Music   |                                |    |
| 5.1     | Playback                       |    |
| 5.2     | Playlists                      |    |
| Some (  | oogle Native Apps and Services |    |
| 6.1     | Browser and Chrome             |    |
| 6.2     | Google Search                  |    |
| 6.3     | Settings                       |    |
| 6.4     | Google Play                    |    |
| 6.5     | Calendar                       |    |
| 6.6     | Alarm Clock                    |    |
| 6.7     | Gmail                          |    |
| 6.8     | Maps                           |    |
| 6.9     | Hangouts                       |    |
| Limita  | ion and Safety Information     | 19 |
| 7.1     | Operating Environment          |    |
| O       | perating Temperature           |    |
| O       | perating Humidity              |    |
| 7.2     | Water Resistance               | 19 |
| 7.3     | Transportation                 |    |
| 7.4     | Storage                        |    |

### Welcome to Bamboo

This User Manual provides you with condensed information about how to use your device. With your new Bamboo tablet, you get the faster web-browsing, as well as smooth HD videos and games at your fingertips, read eBook, listen to music or keep up with friends on social media.

### **Getting Started**

#### Getting to Know Your Device 1.1

#### **Features**

| Operating System<br>Processor | <ul> <li>Android™ 4.4.2 KitKat</li> <li>Intel® Day Trail T 7274ED Quad Care Processor</li> </ul> | G-Sensor<br>Touch Panel | <ul> <li>All gravity induction</li> <li>Capacitive 5 point touch screen</li> </ul> |
|-------------------------------|--------------------------------------------------------------------------------------------------|-------------------------|------------------------------------------------------------------------------------|
| Processor Speed               | <ul> <li>Intel<sup>®</sup> Bay Trail-T Z3745D Quad-Core Processor</li> <li>1.33GHz</li> </ul>    | Battery Type            | <ul> <li>Capacitive 5 point touch screen</li> <li>3000mAh</li> </ul>               |
| •                             |                                                                                                  | , ,,                    |                                                                                    |
| Storage                       | • 16GB eMMC                                                                                      | Charging Options        | • 5V, 2.5A, USB                                                                    |
| Display                       | <ul> <li>7.85"IPS (1024x768)</li> </ul>                                                          | Audio                   | <ul> <li>Dual speakers</li> </ul>                                                  |
| Camera                        | Front Camera: 2.0 MP                                                                             |                         | <ul> <li>Audio record/playback</li> </ul>                                          |
|                               | Rear Camera: 2.0 MP                                                                              |                         | <ul> <li>Audio decode (MP3, AAC-LC, ALAC,</li> </ul>                               |
| Wireless                      | • 802.11 b/g/n                                                                                   |                         | HE-AACv1, HE-AACv2, AMR, FLAC)                                                     |
| Memory                        | • 1GB DDR3L                                                                                      | Video                   | <ul> <li>Network streaming protocols</li> </ul>                                    |
| Input/Output                  | <ul> <li>Micro 9pin USB 3.0 port ( OTG)</li> </ul>                                               |                         | <ul> <li>Video decode (H.264, H.263,</li> </ul>                                    |
|                               | Micro card slot                                                                                  |                         | MPEG-4, VP8, VC-1, WMV9)                                                           |

- Micro card slot
- 3.5mm stereo headset
- HDMI

• Video encode (H.264, H.263, VP8)

6

#### **Front view**

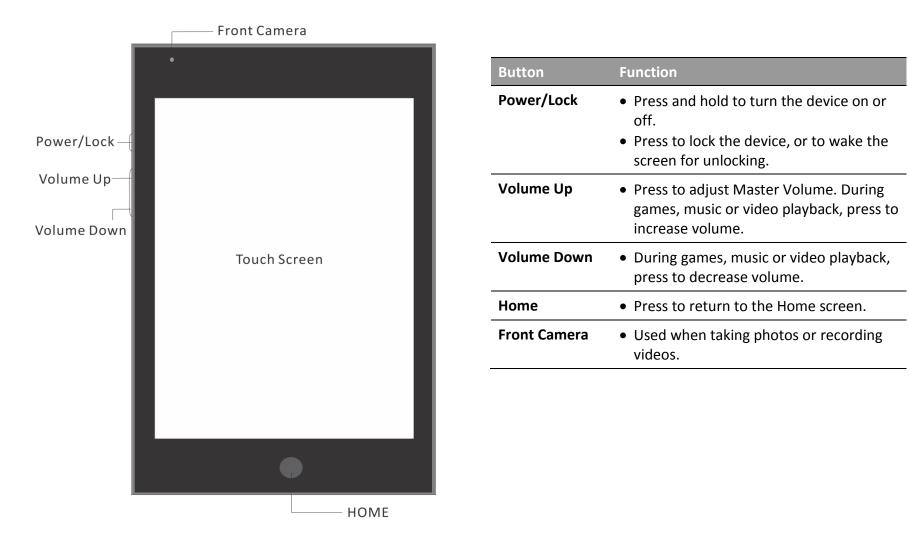

#### Back view

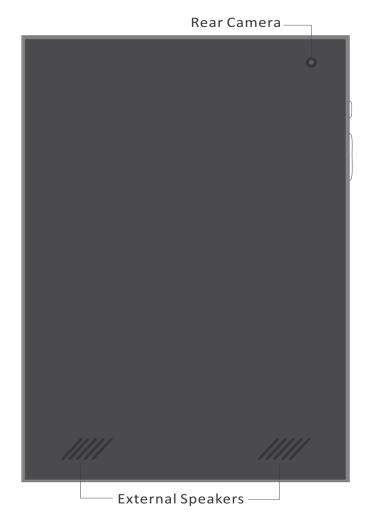

| Button               | Function                                                                                      |
|----------------------|-----------------------------------------------------------------------------------------------|
| Rear Camera          | <ul> <li>Used when taking photos or recording videos.</li> </ul>                              |
| External<br>Speakers | <ul> <li>Used in music or video playback,<br/>notification tones and other sounds.</li> </ul> |

#### Top view

| HC                  | DMI              |
|---------------------|------------------|
| Headset Jack        |                  |
|                     |                  |
| USB3.0/Charger Port | Memory Card Slot |
|                     |                  |

| Button                 | Function                                                                                                    |  |
|------------------------|----------------------------------------------------------------------------------------------------|--|
| Headset Jack           | <ul> <li>Connect a 3.5mm wired headset for<br/>listening to music.</li> </ul>                                                  |  |
| USB3.0/Charger<br>Port | <ul> <li>Connect a USB cable for charging.</li> <li>Connect a USB cable to sync music and files with your computer.</li> </ul> |  |
| Microphone             | <ul> <li>Used to pick up your voice or audio<br/>during recording.</li> </ul>                                                  |  |
| HDMI                   | <ul> <li>Let you connect the device to any HDMI<br/>TV or LCD for sharing photos and videos.</li> </ul>                        |  |
| Memory Card<br>Slot    | <ul> <li>Insert a memory card for storage of files.</li> </ul>                                                                 |  |

#### **1.2 Charging Your Battery**

The battery is partly charged. Before you turn on and start using your device, it is recommended that you charge the battery. Some batteries perform best after several full charge/discharge cycles. You can still use your device while it is charging. Charging your device over a long period of time, for example, overnight, does not

damage the battery or the device.

To charge your device

• Plug the charger into a power outlet (or one end of the USB cable into the USB port of a computer).

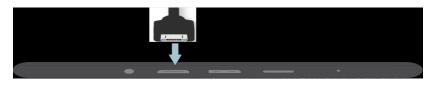

• Plug the other end of the USB cable into the micro USB port

on your device (a battery charging icon is displayed).

• When charging is complete, unplug the charger from the power outlet and remove the USB cable from the device.

#### Note

- When your device is powered off, you will see a battery charging icon on the screen
- When your device is powered on, you will also see a charging icon in the title bar on top of the screen. After the battery has been fully charged, a full battery icon will be shown in the title bar.

#### 1.3 Starting Up

After charging the battery, you can now power on and start using your device.

#### Turning the device on

- 1. Press and hold down the power key  $\mathbf{U}$  until the screen turns on.
- 2. Wait a while for the device to start.
- 3. If your screen goes dark, press the power key to activate the screen.
- 4. If your screen is locked, press the power key to activate the screen, and place a finger on the screen and swipe to unlock it.

#### Setting up your device for the first time

When you first turn on your device, a setup guide opens to help you configure basic settings. You can follow the guide to complete the setup, or skip the setup and do it at another time.

Note

To complete the setup process, you should have a Wi-Fi Internet connection.

Follow the prompts to set:

- 1. On Welcome screen, choose the language you want and touch Start or the 🎤 Start icon.
- 2. If there are Wi-Fi network in range, tap to connect a wireless network or skip to set up later.

- 3. You can sign in with your Google Account or create one at that time. You can also choose to skip this step and create one later.
- 4. Configure your device's user of location services.
- 5. Set your current time zone and local time, and touch the 📂 icon to complete the setup.

#### Note

To add Google Account manually, tap Settings > Accounts > Add account.

#### Turning the device off

- 1. Press and hold down the power key **U** until the options menu opens. Or press and hold down the power key for 5 seconds to force the device to shut down.
- 2. In the options menu, tap Power off.
- 3. Tap OK.

## Light Launcher

#### 2.1 Light Apps Screen

After you finish setting up your device, the Light Apps screen appears.

- 1. To move between Light Apps screen and Apps list screen, swipe left or right.
- 2. To use the light apps, swipe right in portrait mode or just tap the app in landscape mode.
- 3. To add more light apps, press and hold an app and tap 🔳
- 4. To remove an app, press and hold an app and tap 😣
- 5. It provides you with a weather clock that shows the time and weather.

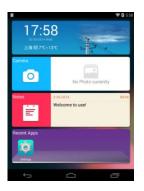

- 6. Create notes easily.
- 7. Find your most frequently used apps.

#### 2.2 Apps List Screen

Swipe from right to left and all the apps appear. You can customize it with widgets, wallpaper, and you can also create folder to organize the apps.

#### UI

- 1. To find the installed app you want, swipe from right to left.
- 2. To move an app, touch and hold the app. Then drag the app to the screen you want.
- 3. To delete an app, touch and hold the app. Then drag the app to Trash icon.
- 4. Swipe down, a smart application search appears.

#### Folders

- 1. Touch and hold an app. Then drag it to another app that you want to group it with.
- 2. To rename the folder, open the folder and tap the name to change it.
- 3. To ungroup the apps or delete the folder, move an app out of folder.

#### Launcher settings

To change your wallpaper, add a widget or add a screen, swipe up to show the Settings.

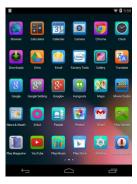

| Edit                                                                                                    | t Mode        | Add widget                                                                                |
|----------------------------------------------------------------------------------------------------|---------------|-------------------------------------------------------------------------------------------|
| 💿 國 🔡 🎫 🛐 🖸                                                                                                    |               | Change wallpaper                                                                          |
| ASF_CTC Audio Tool Box Bravear Caloulator Calendar Cannors                                                                                                    |               | <ul> <li>Change the swipe effect</li> </ul>                                               |
| Chrome Cluck Dev Tools Downlasts Drive Enval                                                                                                    |               | <ul> <li>Smart Application to find useful apps</li> </ul>                                 |
| Earling Yoods (SET) Course Course Cou | view Mode     | <ul> <li>Add screen, delete screen or change screen order</li> </ul>                      |
|                                                                                                    | ktop settings | Personalize your launcher                                                                 |
| Cestrap settings  Manage apps Manage apps System settings  Contact Additional                                                                                                    | nage apps     | <ul> <li>Open the Apps settings to view and information about the application.</li> </ul> |
| Sys                                                                                                    | tem settings  | <ul> <li>Open the system settings</li> </ul>                                              |

#### **Navigation Buttons** 2.3

At the bottom of every screen, no matter what you're doing, you'll always find the navigation bar with three buttons:

| Ĵ         | Back        | Opens the previous screen you were working in, even if it was in a different app.<br>Once you back up to the Home screen, you can't go back any further.     |
|-----------|-------------|----------------------------------------------------------------------------------------------------|
| $\square$ | Home        | Opens the central Home screen.                                                                                                    |
|           | Recent apps | Opens a list of thumbnail images of apps you've worked with recently. To open an app, touch it. To remove a thumbnail from the list, swipe it left or right. |

#### Note

Some apps hide these buttons temporarily, or fade them to small dots in the same position. To bring them back, touch the dots, touch the screen in the middle, or swipe up from the bottom.

### Multi-Window

Multi window lets you easily complete multiple tasks on one screen. For example, you can take notes while watching a video, or search the web and check your email messages simultaneously. The most commonly used applications are available in the Multi window tray. To access the feature:

#### 3.1 Opening and Closing

Touch and hold Back button to activate (or deactivate) Multi-Window. The Multi-Window panel will appear (or disappear) from the left of the screen.

#### 3.2 Edit

- 1. Touch Edit button to edit the Multi-Window tray.
- 2. Touch and drag an application you want from the screen to the tray.
- 3. When finished, touch Finish.

#### Note

You can move the location of the Multi-Window tab by touching and holding it, then moving it to another side on the screen.

#### 3.3 Dual View

To start Multi Window, touch an app to open the first app in the Multi-Window screen. Touch and drag another app to the top or bottom of the Multi-Window screen to add the second app.

To resize the window, touch and drag the split bar in the middle of the screen in either direction.

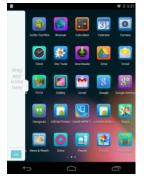

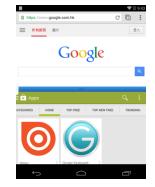

### Picture and Video

#### 4.1 Camera

Use your device's built-in Camera to take pictures and record video. The Camera app lets you take pictures, panoramic photos, and videos.

#### **Taking pictures**

- 1. From Light apps screen, swipe right to open Camera or touch Camera from Apps list screen.
- 2. Using the display as preview window
- 3. To take the picture, touch the Capture button.
- 4. After taking a picture, touch the image thumbnail to view the picture or go to Gallery to view it.

#### **Recording video**

- 1. From Light apps screen, swipe right to open Camera or touch Camera from Apps list screen.
- 2. Using the display as preview window
- 3. Change the Camera mode to Camcorder mode.
- 4. To start recording, touch the Record button. During the recording, touch the preview window to take a picture.
- 5. To stop recording, touch the Stop button.
- 6. After recording, touch the image thumbnail to view the video or go to Gallery to view it.

#### **Camera options**

Configure the camera

Picture

- Panorama
- Exposure value: Set the brightness of the picture

|       | <ul> <li>Scene mode: Night, Portrait, Landscape, Night-Portrait, Sports, or Barcode, or choose None</li> <li>Location</li> <li>Resolution: 2M (1600x1200), 1M (1024x768), 0.9M (1280x720), VGA (640x480), QVGA (320x240).</li> </ul> |
|-------|----------------------------------------------------------------------------------------------------|
|       | Countdown timer                                                                                                    |
| Video | <ul> <li>White balance: Auto, Daylight, Cloudy, Incandescent, or Fluorescent.</li> </ul>                                                                                                    |
|       | Location                                                                                                    |
|       | Video quality                                                                                                    |
|       | • Time lapse                                                                                                    |

#### 4.2 Gallery

Your device is 7.85-inch 1024x768 LCD screen provides high-resolution display of pictures and videos. User Gallery to view, share and manage pictures and videos.

#### Viewing pictures and videos

- 1. From Apps list screen, touch Gallery
- 2. Touch a category, and then touch a picture or video to view it.
- 3. When viewing a picture or video, touch the screen for more options: slideshow, set as wallpaper, sharing, delete, and details.

#### Edit pictures and videos

There are several filters, effects and tools to adjust your images.

- 1. Touch a picture for more options and choose Edit
- 2. Tap Trim during a video playback

### Music

The Google Play Music plays and manages songs from the internal storage or external memory card.

#### 5.1 Playback

- 1. From the Apps list screen, touch Play Music.
- 2. The player scans your storage and display songs.
- 3. Touch a song or playlist to begin playback.
- 4. During playback, touch the playback bar to show the controller: Play/Pause, Previous, Next, Repeat, and Shuffle.

#### 5.2 Playlists

- 1. Touch more options button and choose Add to playlist.
- 2. New a playlist or add it to an existing playlist

## Some Google Native Apps and Services

#### 6.1 Browser and Chrome

Your device is equipped with a full HTML browser, which allows you to access the internet. You can have multiple windows open at one time to easily switch between windows and while browsing, you can bookmark a site to quickly access it later.

### 6.2 Google Search

Search the internet, and your device, using the Google search engine.

#### 6.3 Settings

To adjust system settings, such as Network, Display, Security or Date, touch Settings from the Apps list screen.

For the settings you access frequently, is through Quick Settings. Swipe down from the top right corner of any screen. To open the Settings app from Quick Settings, touch the icon in the top right corner.

#### 6.4 Google Play

Google Play brings together all your favorite movies, TV shows, books, music, magazines, apps, and more in one place, so you can reach it from any of your devices. To open the Google Play Store app, touch the Play Store icon.

#### 6.5 Calendar

Record events and appointments to manage your schedule.

#### 6.6 Alarm Clock

Set alarms for reminders, or for wake-up times.

#### 6.7 Gmail

Use the Gmail app to read and write email from any mobile device. To open it, touch the Gmail icon on a Home or All Apps screen.

#### 6.8 Maps

Use Google Maps to find your current location, get directions, and other location-based information.

#### 6.9 Hangouts

The Hangouts app lets you send and receive instant messages and video calls, including SMS messages.

### Limitation and Safety Information

#### 7.1 Operating Environment

#### **Operating Temperature**

Recommend that the device should be used in 0  $\sim$  40 °C.

#### **Operating Humidity**

Recommend that the device should be used in <= 95%, so the device can be used in the tropics.

#### 7.2 Water Resistance

The micro USB port, the microSD card, the headset connector and HDMI port are not dust and water resistant on their own. Avoid exposing your device to environments with excessive dust or moisture. Normal wear and tear along with damage to your device can reduce its ability to resist dust or moisture.

#### 7.3 Transportation

The packaged device can be transported by road, rail, air and sea. During the delivery, recommend to move slightly, avoid collision, drop, fire, rain and snow.

#### 7.4 Storage

Preserving the device in ventilating, dry, non-corrosive gas and safe place indoor. The storage temperature is -20°C ~ +60°C.

EU Regulatory Conformance

As certified by the qualified laboratory, the product is in compliance with the essential requirements and other relevant provisions of the Directive 1999/5/EC. Please note that the above information is applicable to EU countries only.

# CE0700

Use careful with the earphone maybe possible excessive sound pressure from earphones and headphones can cause hearing loss

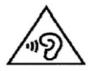

CAUTION : RISK OF EXPLOSION IF BATTERY IS REPLACED BY AN INCORRECT TYPE. DISPOSE OF USED BATTERIES ACCORDING TO THE INSTRUCTIONS. Adapter shall be installed near the equipment and shall be easily accessible.

The product shall only be connected to a USB interface of version USB3.0

The device complies with RF specifications when the device used at 15mm form your body

The maximum ambient temperature is 40 degree C.